## Locating Railings Using Auto Exterior Dimensions

Reference Number: **KB-00092** Last Modified: **July 1, 2024**

The information in this article applies to:

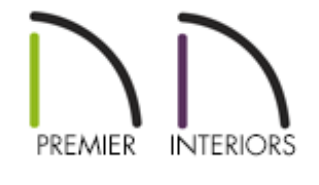

## QUESTION

When I generate Auto Exterior Dimensions on my plans, they don't locate the railings that are part of my deck or porch. Why is this, and how can I change this so that my railings are included when this tool is used?

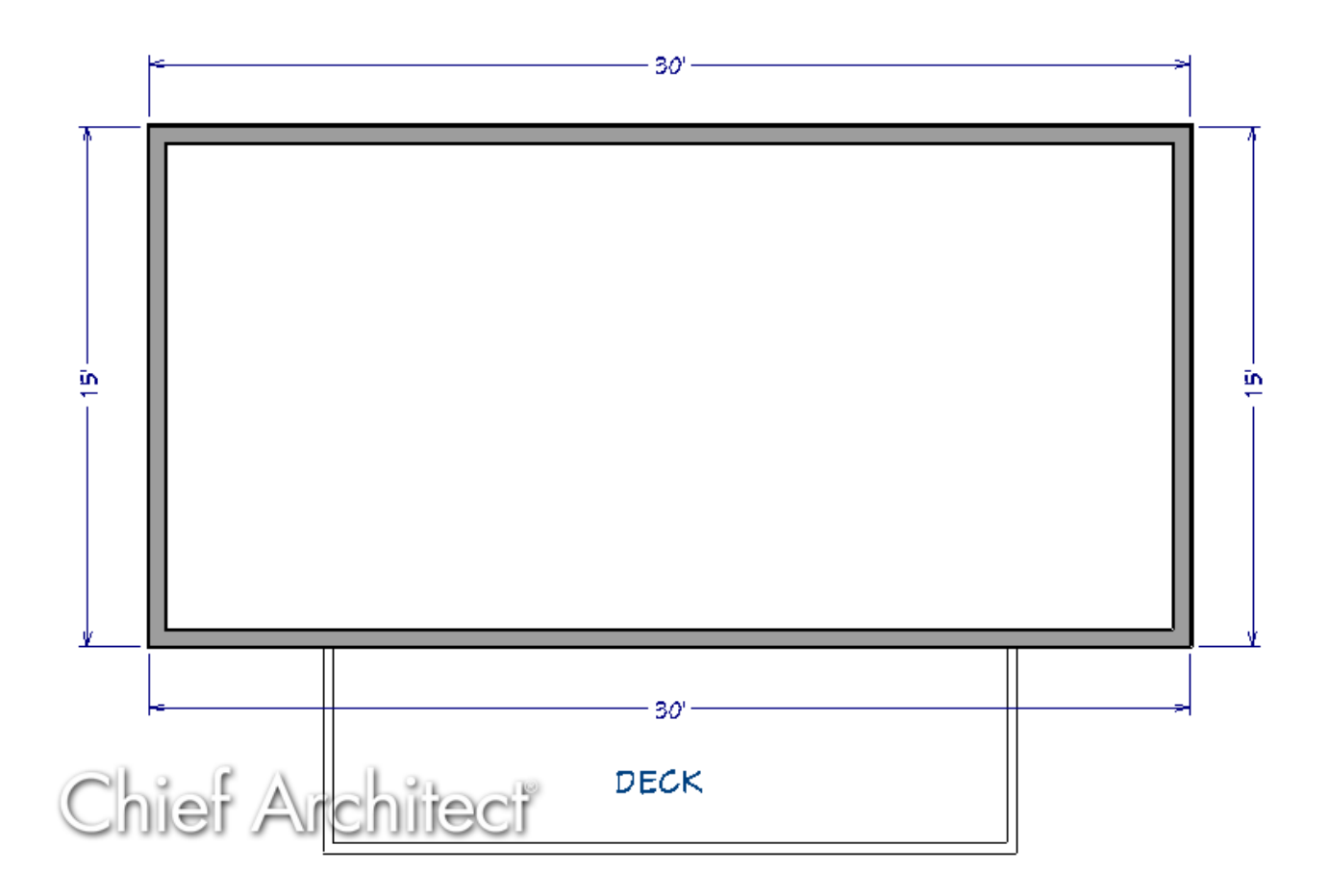

## ANSWER

By default, railings and deck railings have the "No Locate" setting checked, which prevents Auto Exterior Dimensions from locating these objects. You can change this on an individual railing-by-railing basis so that only some railings are dimensioned, or you can change your Default Settings so that this setting is no longer enabled, allowing all railings to be located.

To change individual railings so that Auto Exterior Dimensions locate them

- 1. In a floor plan view, use the **Select Objects**  $\geq$  tool to select one of the railings that is not being dimensioned, then click the **Open Object e**dit button.
- 2. On the GENERAL panel of the **Deck Railing** or **Railing Specification** dialog that opens, uncheck the **No Locate** box, then click **OK**.

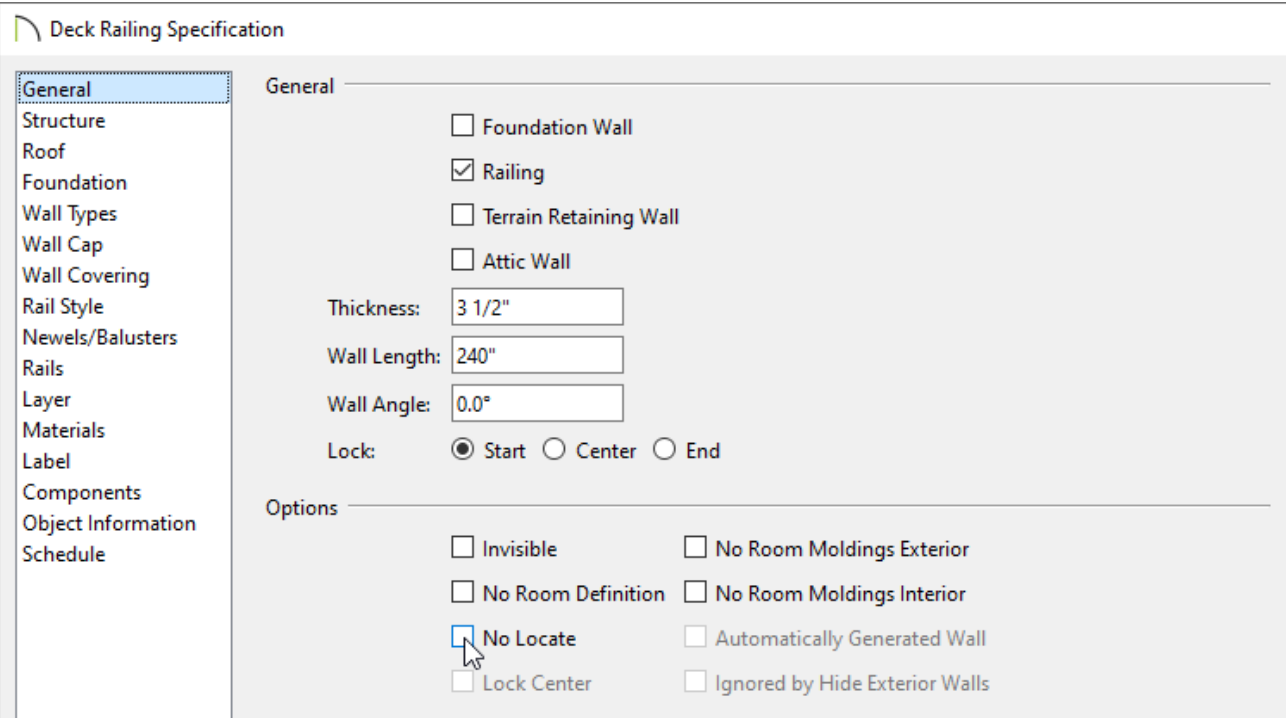

- 3. Repeat this procedure for any other railings that you would like dimensions to locate.
- 4. Select CAD> Automatic Dimensions> Auto Exterior Dimensions  $\boldsymbol{A}$  to regenerate dimensions based on these changes, and notice that your railings will now be located.

If you know you always want deck railings or standard railings to be dimensioned to, you can change this in your Default Settings so that any future railings you draw will not have this option checked.

To change your Default Settings

- 1. From the menu, select **Edit> Default Settings**  $\left\{\frac{1}{2}\right\}$ .
- 2. Expand the **Walls** category, select **Deck Railing** and/or **Railing**, then click **Edit**.

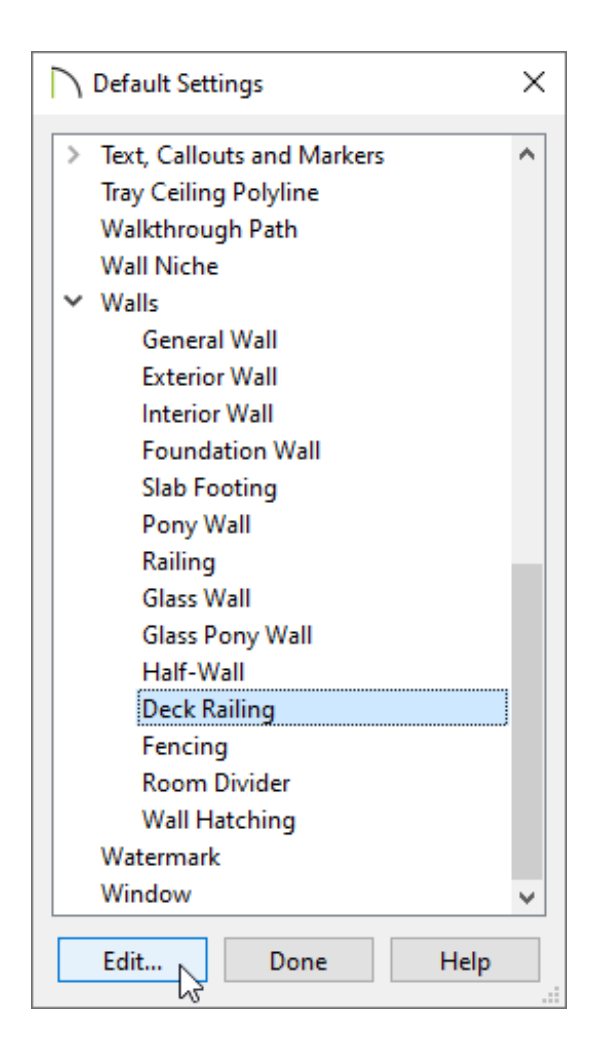

- 3. In the **Deck Railing** or **Railing Defaults** dialog, uncheck the **No Locate** box, then click **OK**.
- 4. Going forward, any exterior railings that you create in this plan will be located when using the **Auto Exterior Dimensions**  $\boldsymbol{A}$  tool.

Related Articles

Changing What Dimensions Locate [\(/support/article/KB-00941/changing-what](/support/article/KB-00941/changing-what-dimensions-locate.html)dimensions-locate.html)

Specifying Which Wall Layer Exterior Dimensions Locate (/support/article/KB-[00658/specifying-which-wall-layer-exterior-dimensions-locate.html\)](/support/article/KB-00658/specifying-which-wall-layer-exterior-dimensions-locate.html)

> N [\(https://chieftalk.chiefarchitect.com/\)](https://chieftalk.chiefarchitect.com/)

 [\(/blog/\)](/blog/)  $\mathbf{G}$ [\(https://www.facebook.com/ChiefArchitect\)](https://www.facebook.com/ChiefArchitect)  $\Box$ [\(https://www.youtube.com/user/ChiefArchitectInc\)](https://www.youtube.com/user/ChiefArchitectInc) 0 [\(https://www.instagram.com/chiefarchitect/\)](https://www.instagram.com/chiefarchitect/) M [\(https://www.houzz.com/pro/chiefarchitect/\)](https://www.houzz.com/pro/chiefarchitect/)  $\circledR$ [\(https://www.pinterest.com/chiefarchitect/\)](https://www.pinterest.com/chiefarchitect/) 208-292-3400 [\(tel:+1-208-292-3400\)](tel:+1-208-292-3400) © 2000–2024 Chief Architect, Inc. Terms of Use [\(/company/terms.html\)](/company/terms.html)

Privacy Policy [\(/company/privacy.html\)](/company/privacy.html)